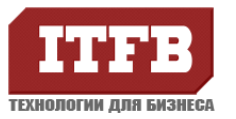

# **Настройка Outlook 2003 для работы с Exchange сервером**

#### **ОПИСАНИЕ**

Пошаговая инструкция по настройке Outlook 2003

#### **ИНСТРУКЦИЯ**

1. При первом запуске OutLook 2003, запускается так же мастер настроек учетных данных.

Необходимо отметить что новая запись использует Exchange сервер

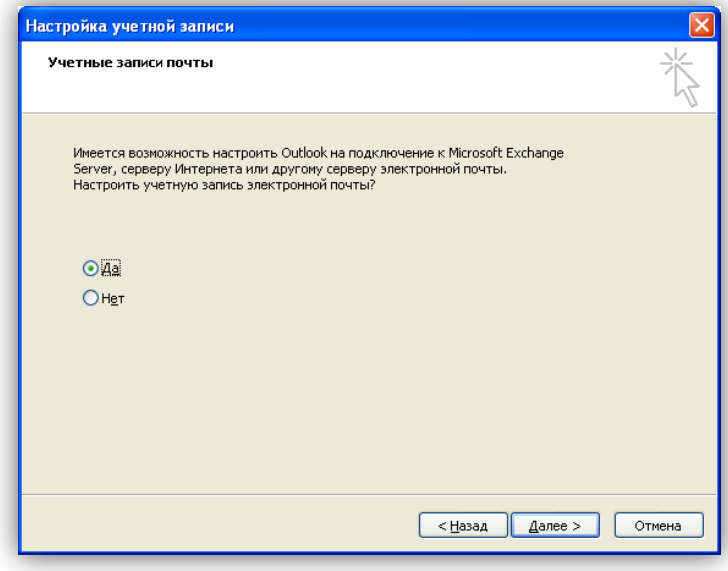

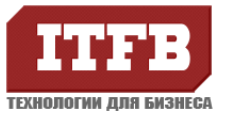

### Технологии для бизнеса www.itfb.com.ua office@itfb.com.ua

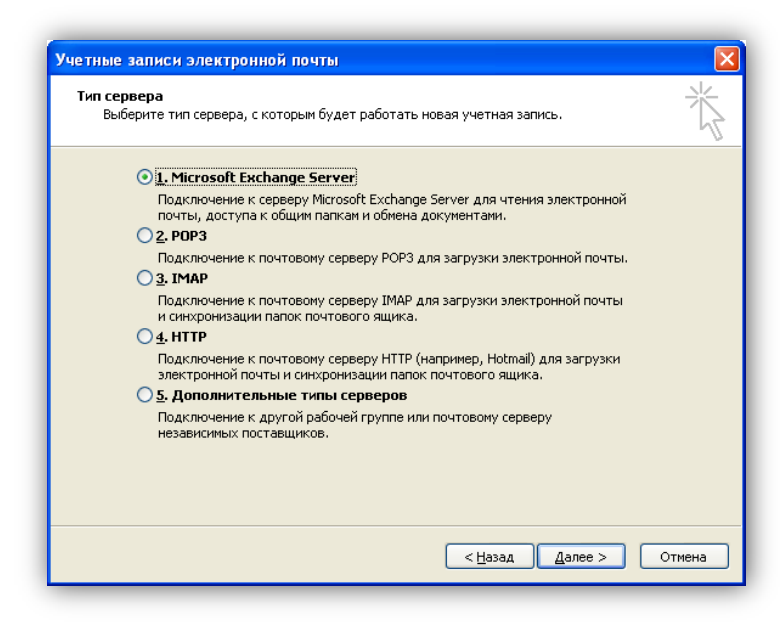

2. Заполните поля

Microsoft Exchange Server - указав Exchange сервер берите отметку «Использовать режим кэширования Exchange» Имя пользователя - укажите учетную запись пользователя для которого настраивается учетная запись

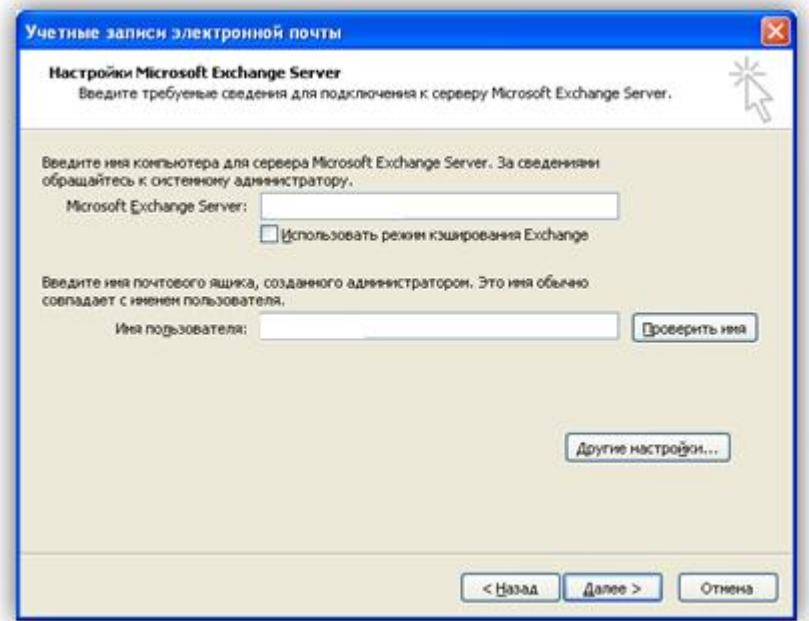

Нажмите «Проверить имя» что бы убедиться в правильности ввод

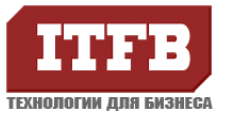

## **Технологии для бизнеса www.itfb.com.ua office@itfb.com.ua**

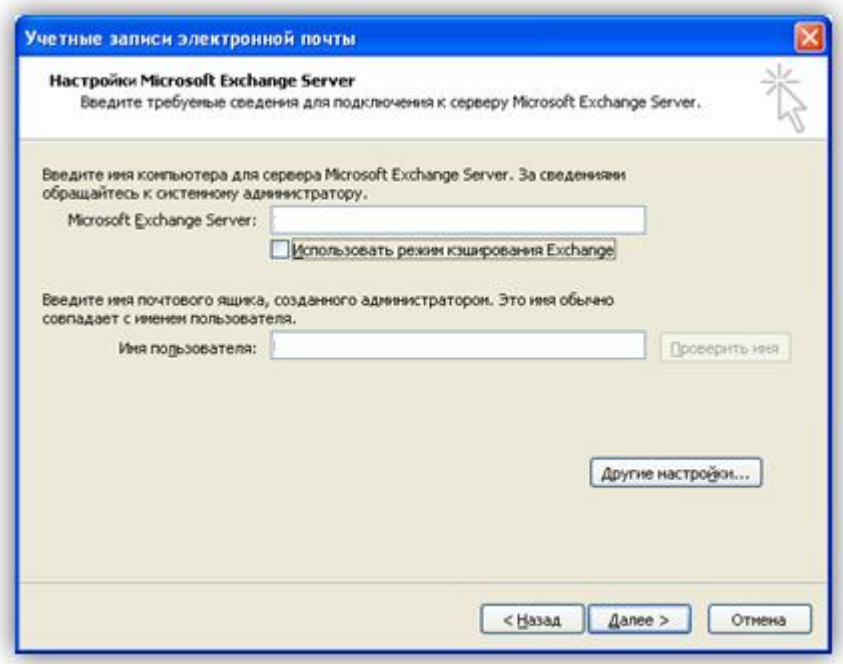

3. Альтернативный способ настройки: Зайдите **Панель управления – Почта**

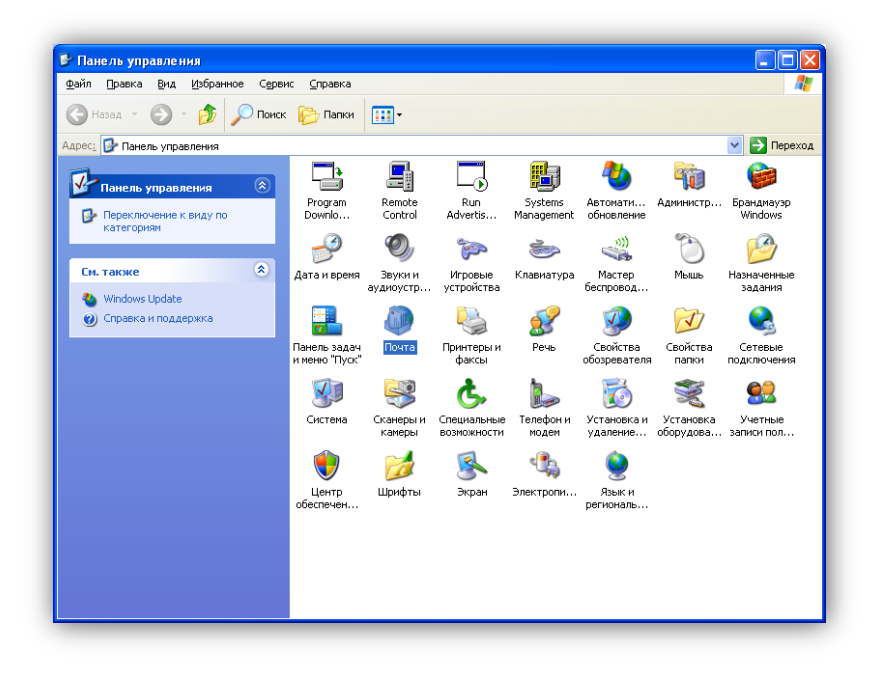

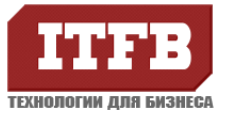

### **Технологии для бизнеса www.itfb.com.ua office@itfb.com.ua**

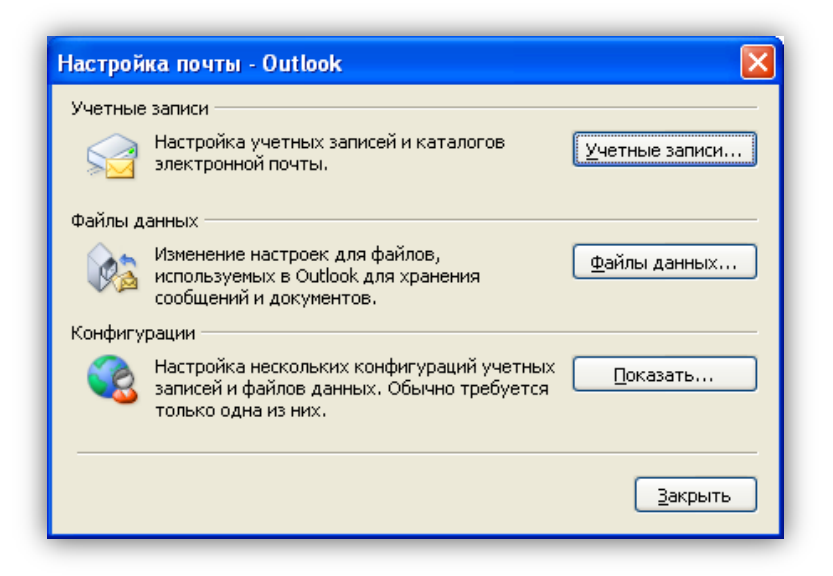

Что бы добавит, просмотреть или удалить учетные записи нажмите - «Учетная

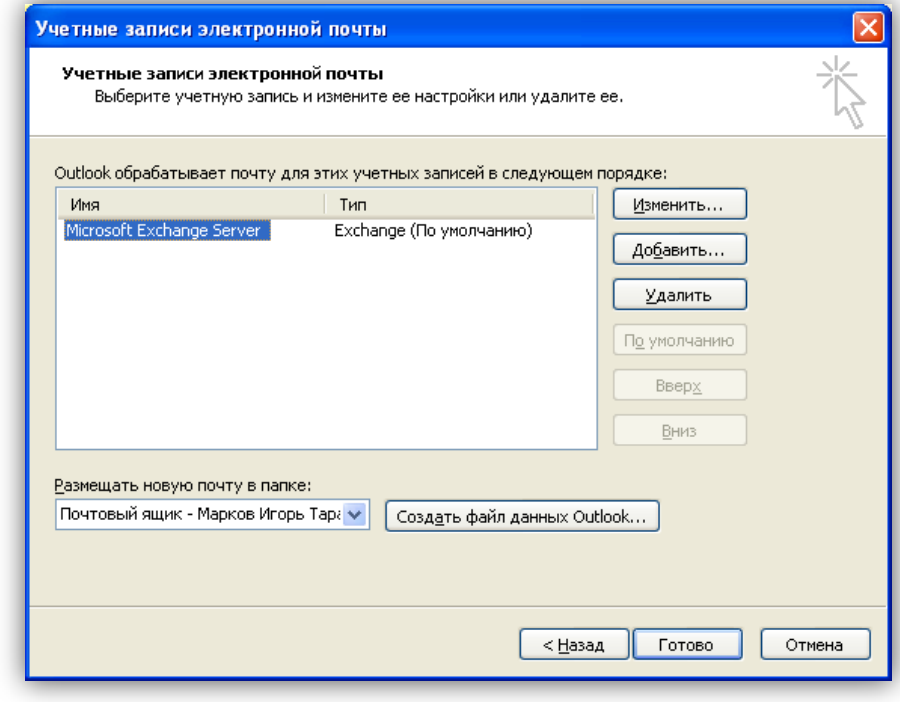

запись»